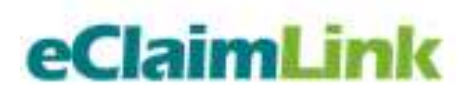

# e-Prescription **(eRx)** Initiative

## **Business Process Scenario**

**Version 1.1**

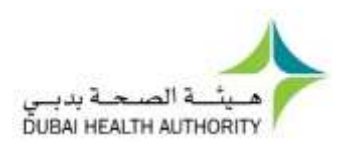

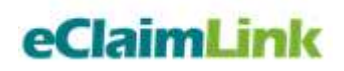

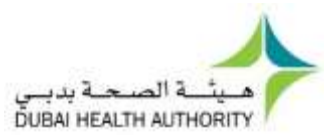

### **Table of Contents**

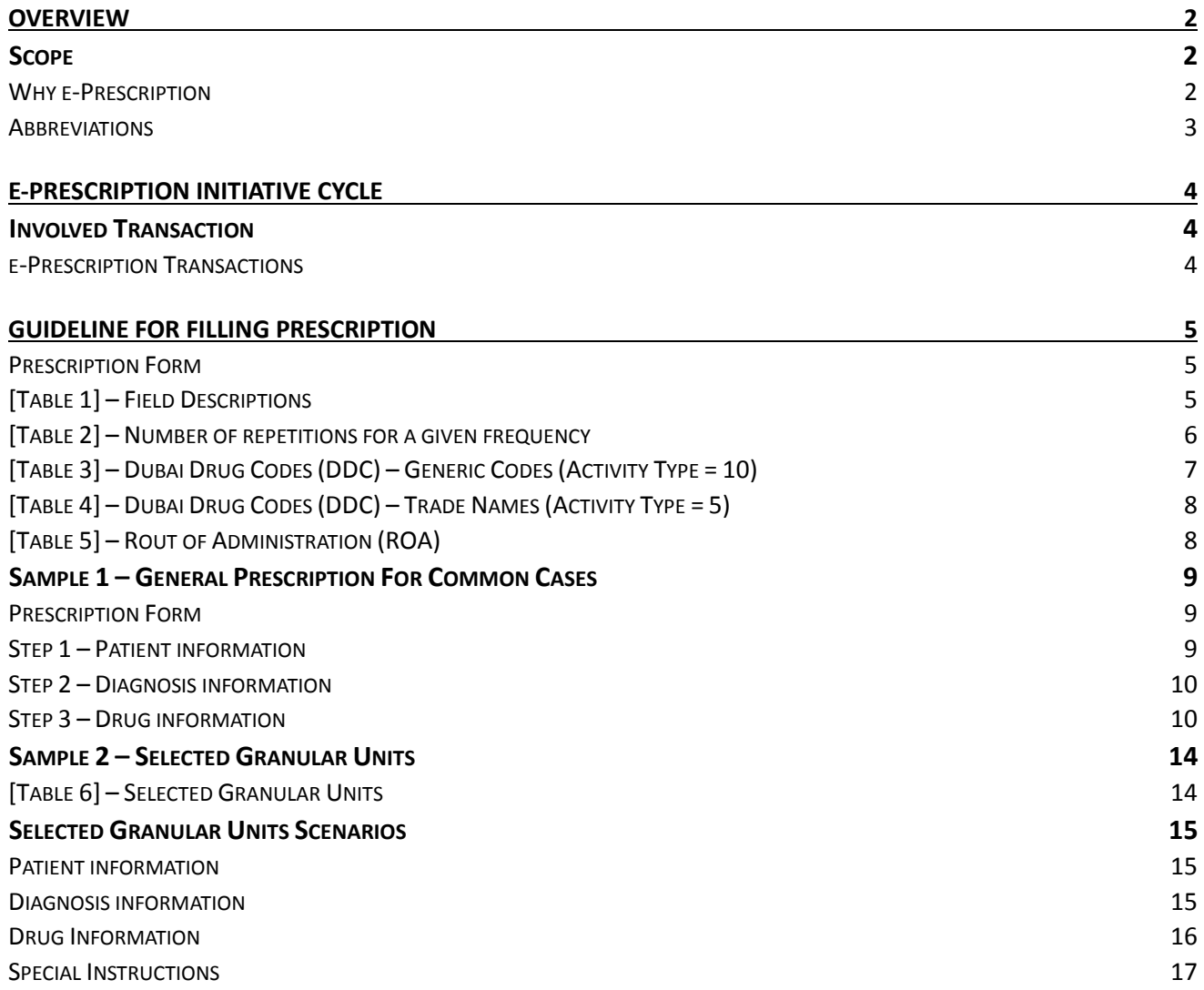

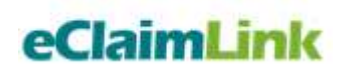

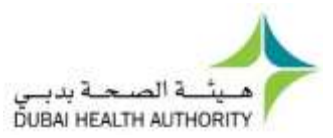

### <span id="page-2-0"></span>**Overview**

### <span id="page-2-1"></span>Scope

As eClaimLink is evolving to include the full billing cycle of healthcare claims, the Dubai Health Authority is proud to introduce the e-Prescription initiative (eRx Initiative).

e-Prescription initiative is the computer-based electronic generation, transmission and filling of a medication prescription, taking the place of paper prescriptions. In Dubai, e-prescribing would allow a Provider\Clinician to electronically transmit a prescription to the DHPO\eRx Hub (located at DHA's DHPO system), getting coverage feedback from insurance companies real-time before the patient leaves their office. Later when the patient visits the Provider\Pharmacy, the pharmacist downloads the prescription electronically and obtains coverage authorization from the payer at time of dispensing the medication real time.

Dubai is the first to implement such comprehensive e-Prescription solution including Provider\Clinician, Provider\Pharmacy and the Payer transactions all through the DHA systems.

This document will discuss and outline the business and processing aspects of the e-Prescription initiative to help all involved parties configure the technical connections and establish the business requirements through the involved transactions' schemas.

### <span id="page-2-2"></span>Why e-Prescription

Medications are anticipated to relief patient's pain and sufferings, and aid them in maintaining good health. Nonetheless, if used inappropriately they can cause serious harm.

E-prescription enhances the process of prescribing medicines by replacing the outdated paper-based methods with a more accurate and efficient tools. It outlines the ability to send error-free, accurate, and comprehensible prescriptions electronically from the Provider\Clinician to the Provider\Pharmacy. e-Prescription is meant to reduce the risks associated with traditional prescription script writing. Moreover, it is being a supportive decision-making tool by making patient medical records and eligibility available at the moment of prescribing and dispensing the medication.

The e-Prescription Initiative allows electronic transfer and sharing of medical prescriptions among different medical entities across the Emirate swiftly and in few clicks.

By providing interactive, medical tips and clinical notifications, e-Prescription significantly helps reduce medical errors and maximizes patient health and safety. By linking it to insurance coverage checks at time of prescribing and dispensing, e-Prescription vastly improves efficiency of the healthcare system, as well as assists health insurance companies in managing their drug expenditure costs. Moreover, patient waiting at time of dispensing will be reduced significantly, eliminating faxes for authorization from insurance companies and Provider\Pharmacy – Provider\Clinician call backs.

e-Prescription will play an important role in enabling the DHA to achieve the goals mentioned below:

- Minimize medical mistakes in prescribing and dispensing.
- Reduce fraud, abuse and waste.
- Monitor drugs utilization more efficiently in Dubai.

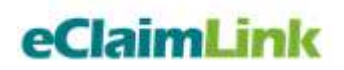

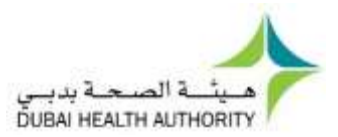

- Reduce patients' wait time at Provider\Pharmacy significantly.
- Inform patients about insurance coverage at Provider\Clinician office and Provider\Pharmacy real time.

#### <span id="page-3-0"></span>Abbreviations

Below is a list of the abbreviations that may be used within the document body:

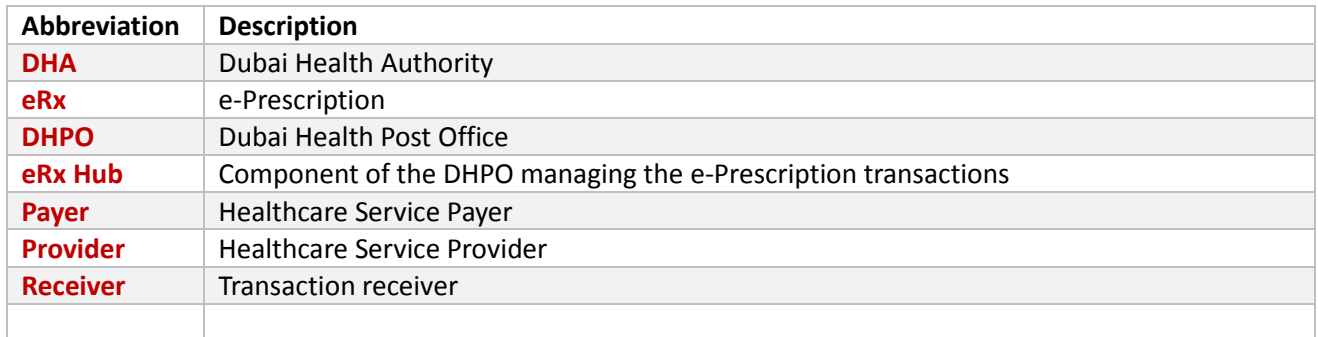

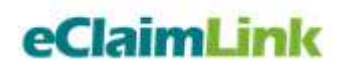

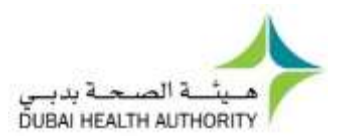

### <span id="page-4-0"></span>e-Prescription Initiative Cycle

Below is a diagram representing the high level cycle covered within the e-Prescription initiative.

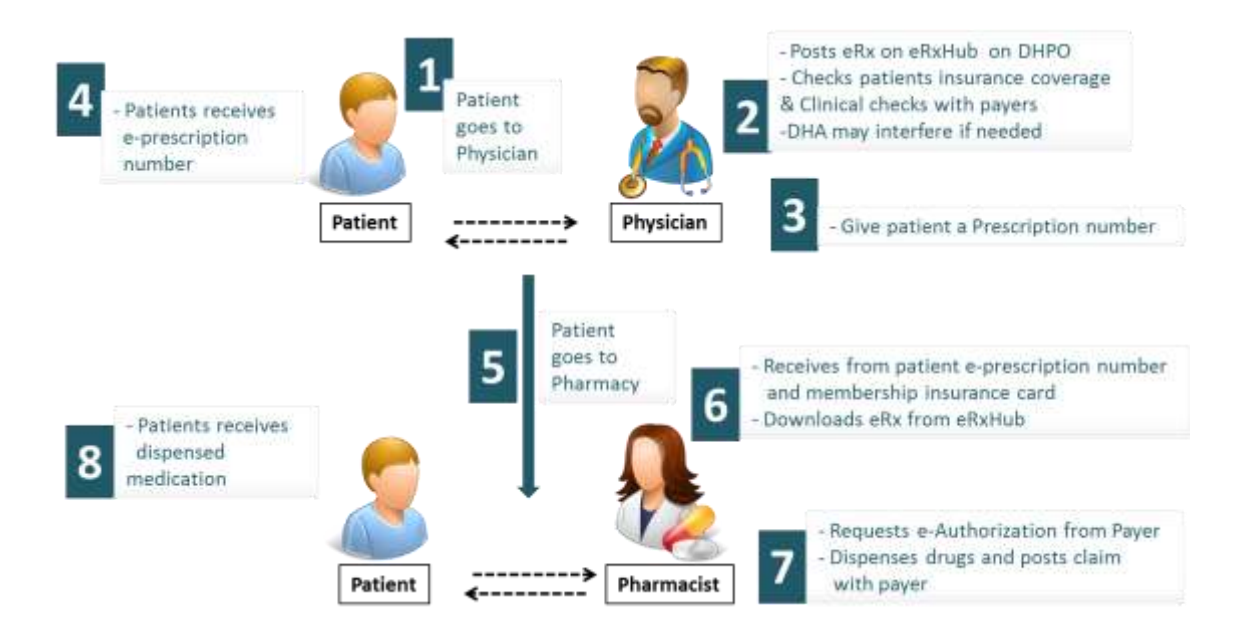

### <span id="page-4-1"></span>**Involved Transaction**

#### <span id="page-4-2"></span>**e-Prescription Transactions**

e-Prescription cycle consists of two transactions as shown below:

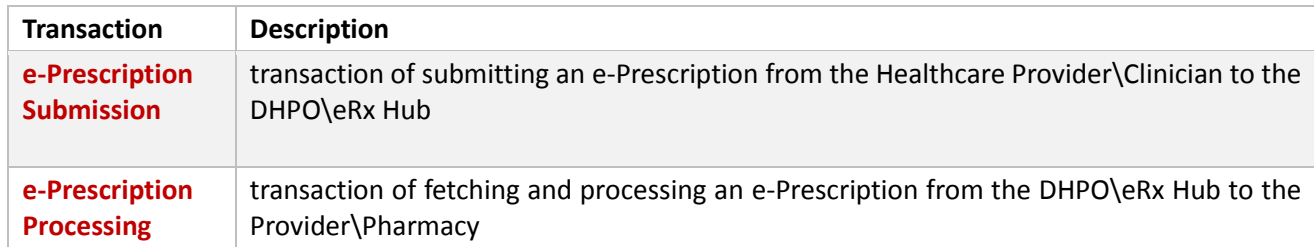

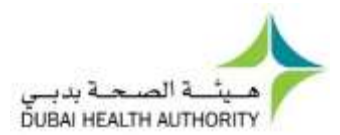

### <span id="page-5-0"></span>Guideline for Filling Prescription

Provider\Clinician fills in the prescription data. A minimum set of mandatory fields is requested to complete the transaction. Providing additional information will facilitate higher quality services and record keeping for the patient.

### <span id="page-5-1"></span>Prescription Form

Below is a sample form covering the needed details for preparing an e-Prescription.

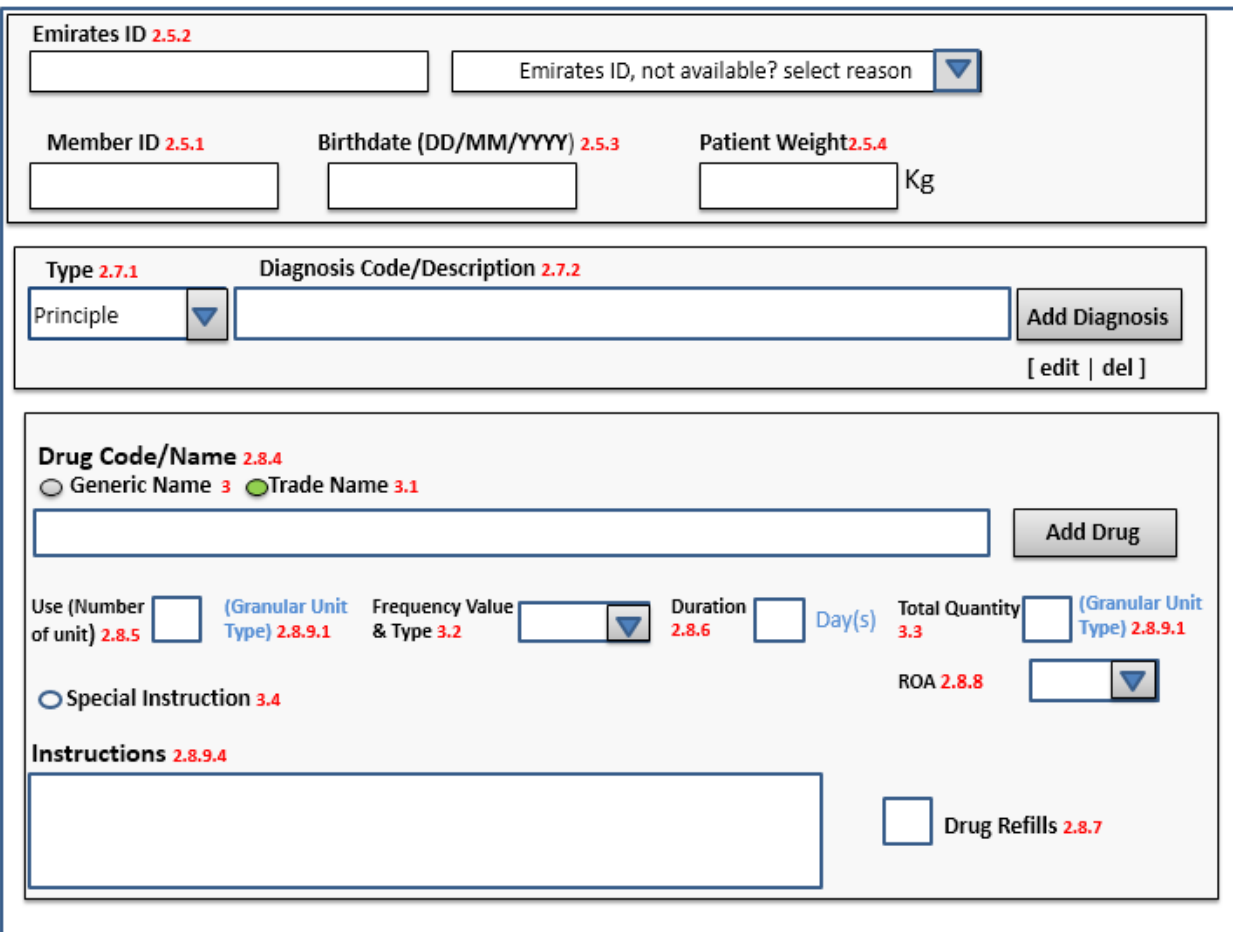

### <span id="page-5-2"></span>[Table 1] – Field Descriptions

Below is a list of the field descriptions needed to prepare the e-Prescription. Full field table can be found in the e-Prescription Initiative technical specifications document.

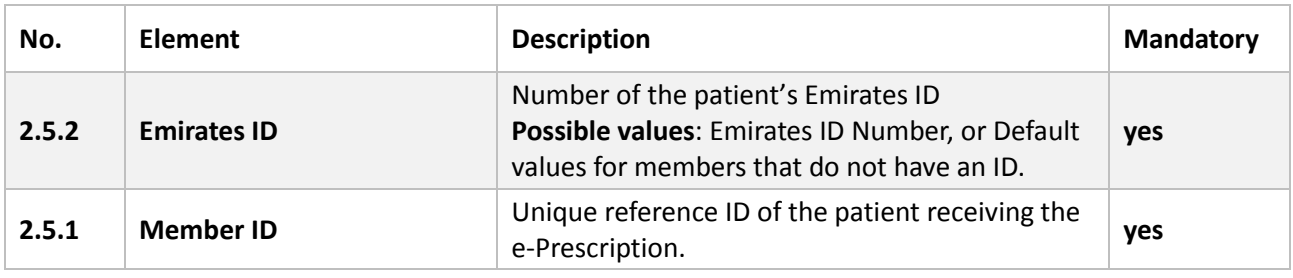

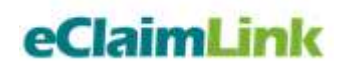

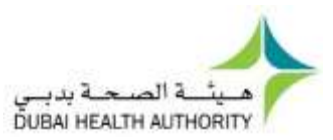

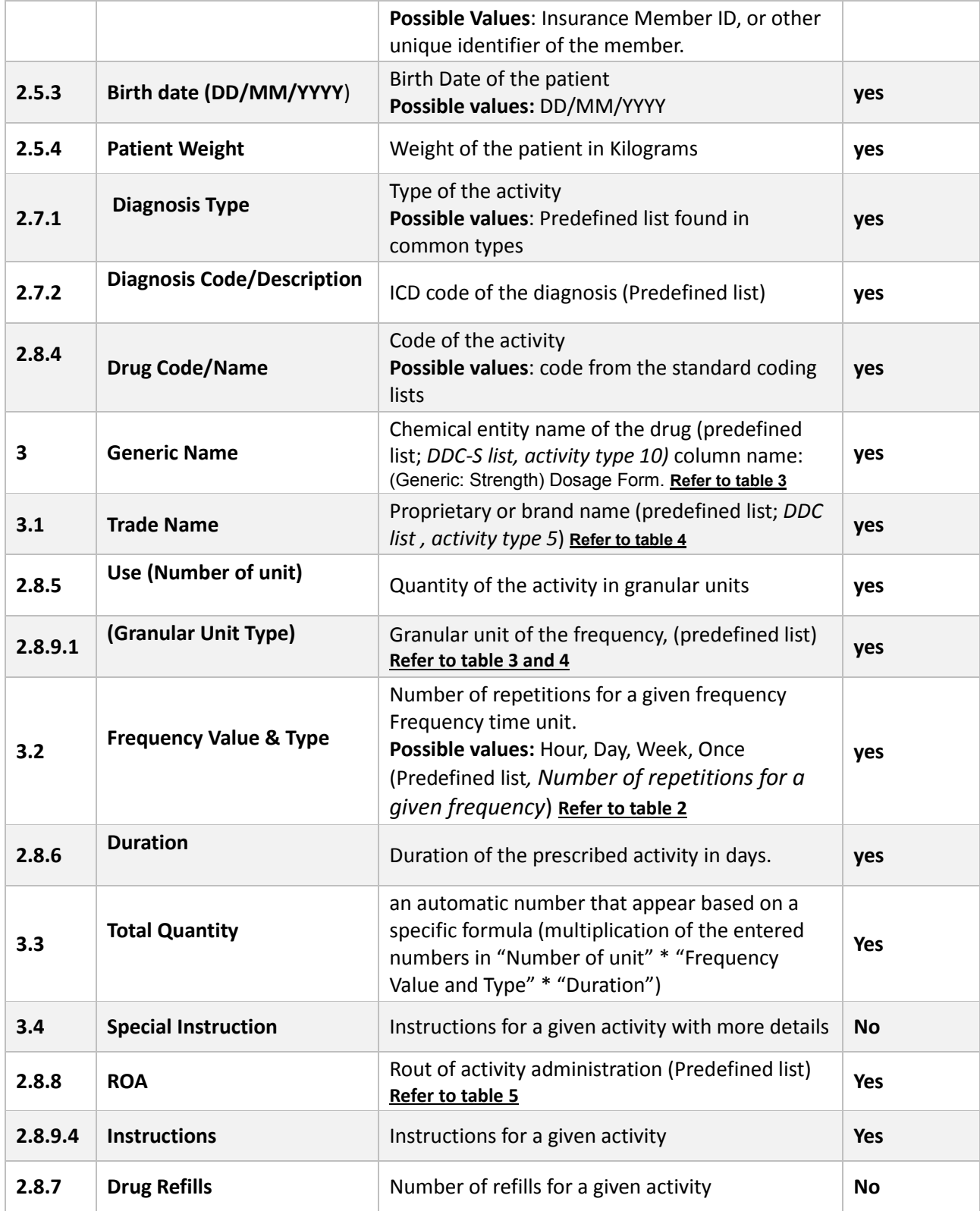

### <span id="page-6-0"></span>[Table 2] – Number of repetitions for a given frequency

Below is a table giving a sample of different repetitions for a given frequency.

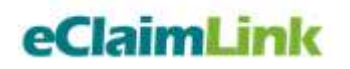

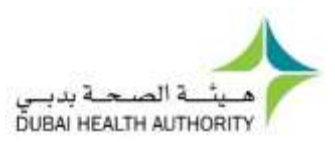

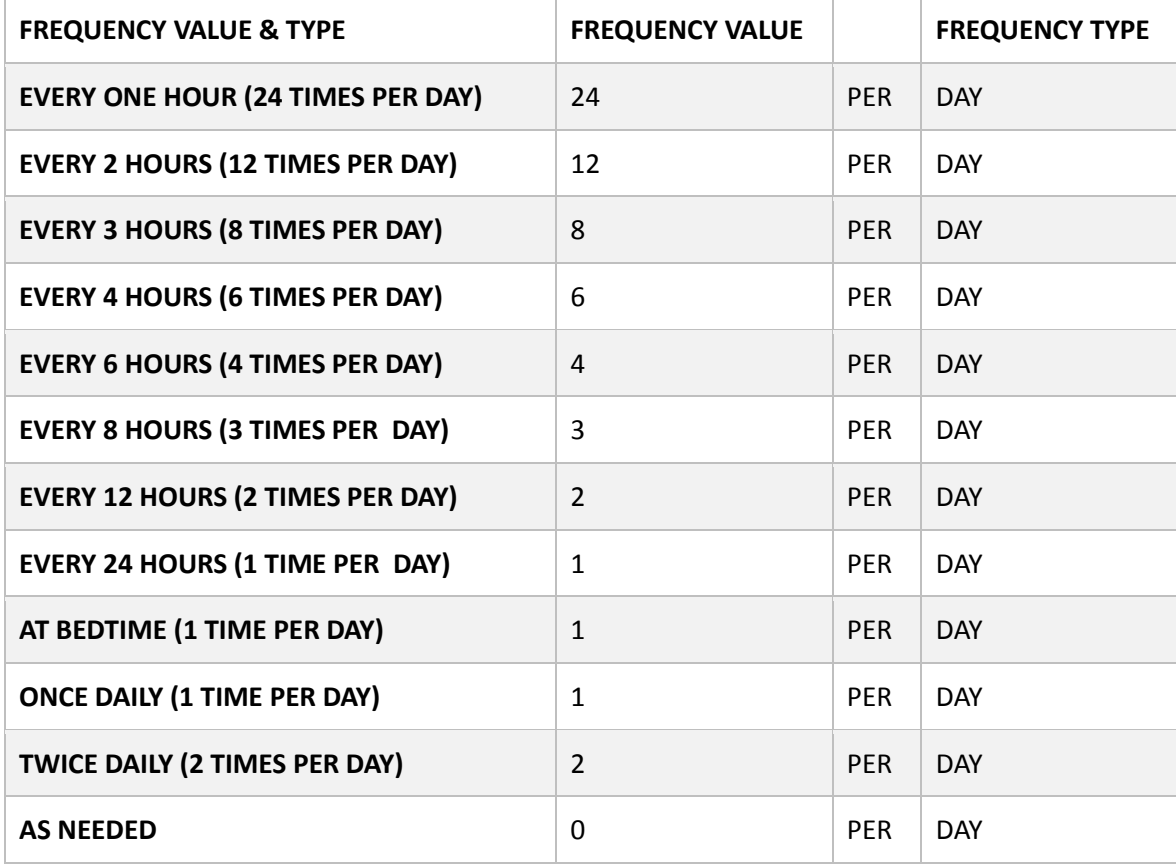

### <span id="page-7-0"></span>[Table 3] – Dubai Drug Codes (DDC) – Generic Codes (Activity Type = 10)

Below is a table providing a sample of the Dubai Drug Codes using their generic names. A full list of the DDC Generic Codes can be found on the eClaimLink website under the **DHD\Codes&Lists** 

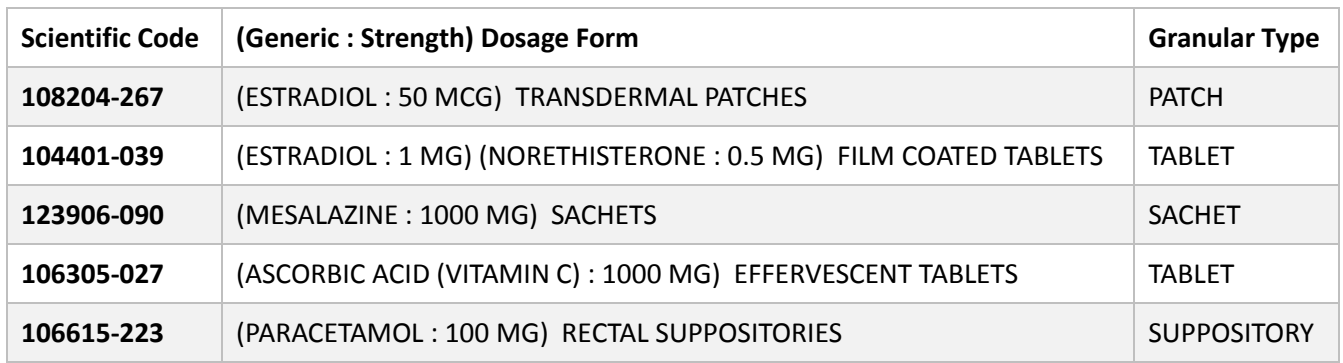

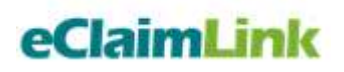

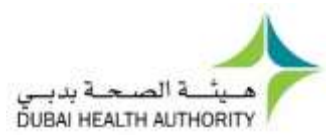

### <span id="page-8-0"></span>[Table 4] – Dubai Drug Codes (DDC) – Trade Names (Activity Type = 5)

Below is a table providing a sample of the Dubai Drug Codes using their generic names. A full list of the DDC codes can be found on the eClaimLink website under the **DHD\Codes&Lists** 

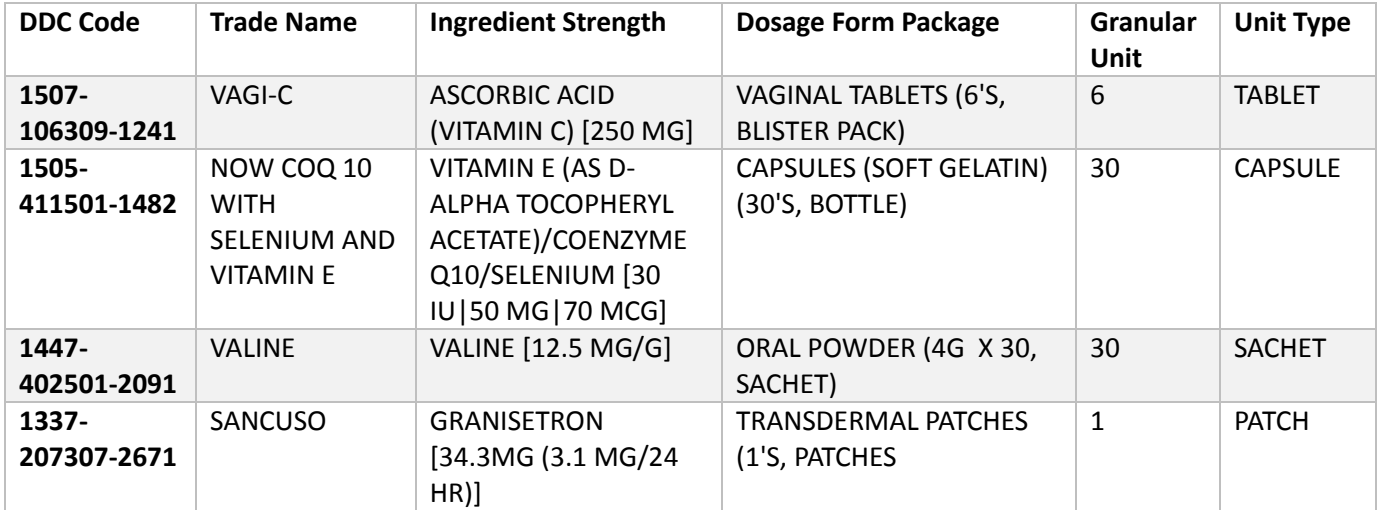

### <span id="page-8-1"></span>[Table 5] – Rout of Administration (ROA)

Below is a table providing a sample of the Dubai Drug Codes using their generic names. A full list of the Routs of Administration (ROA) can be found on the eClaimLink website under the **DHD\Codes&Lists** 

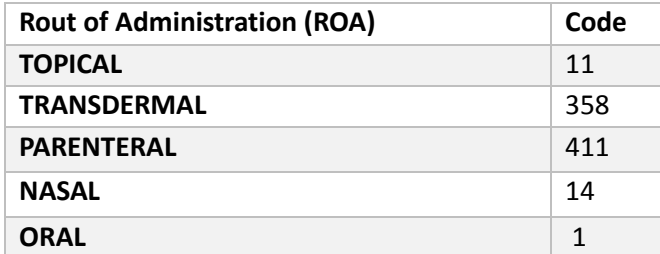

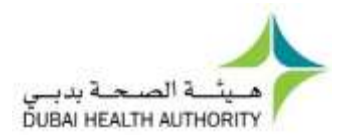

### <span id="page-9-0"></span>Sample 1 – General Prescription For Common Cases

Most of the cases should be entered in the system using the below general scenario (using most commonly used Granular unit Types (such as; Tablets, Capsules, Sachet, Patch, and Caplet) and the "Frequency Value & Type" list that is in the system).

### <span id="page-9-1"></span>Prescription Form

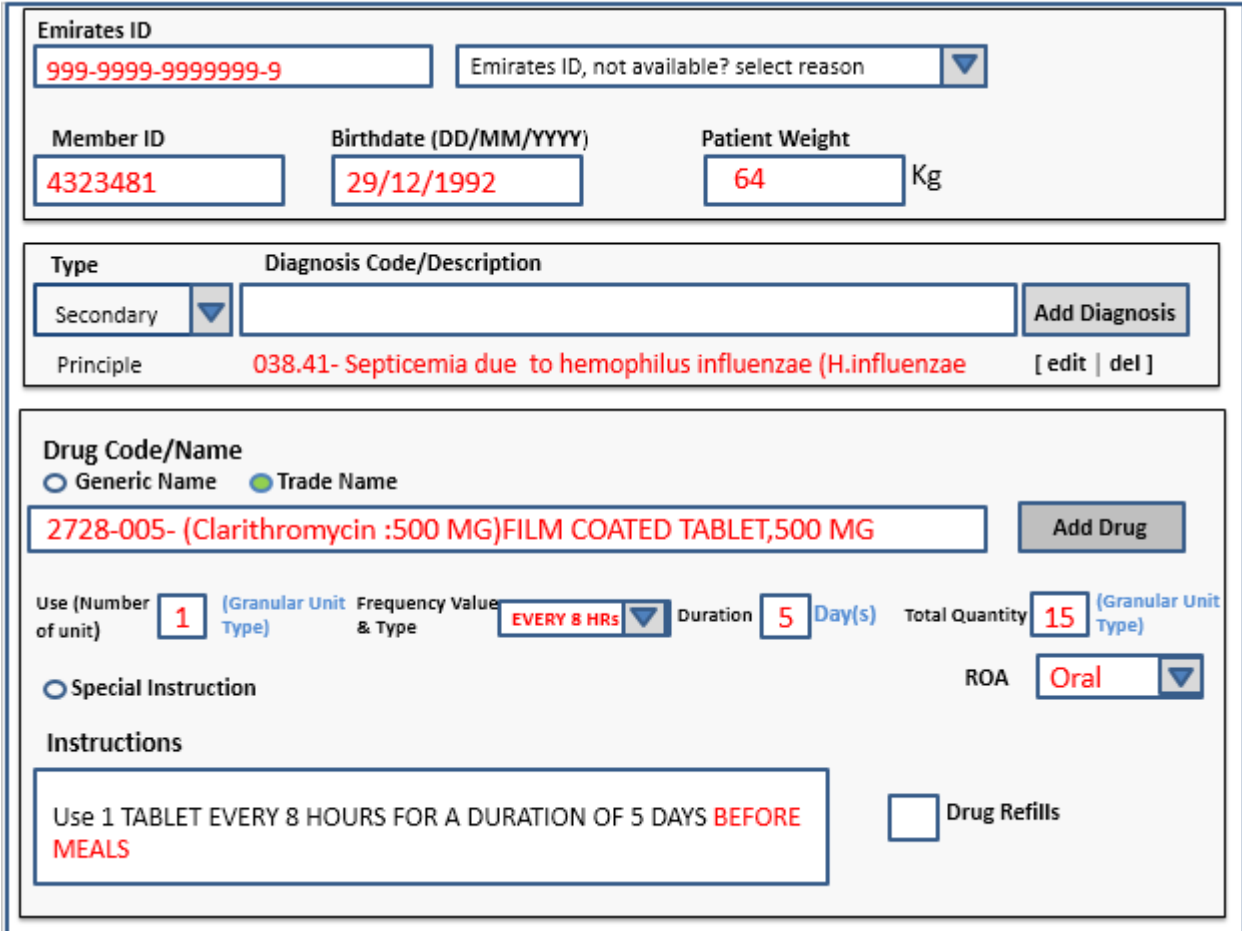

### <span id="page-9-2"></span>Step 1 – Patient information

- 1. Fill in the Emirates ID, Member ID, Birth date and Patient weight.
- 2. Enter the Diagnosis Code or Name. This field is an auto fill field where it will start filling the diagnosis and show all possible options by entering the code or the diagnosis first letters.

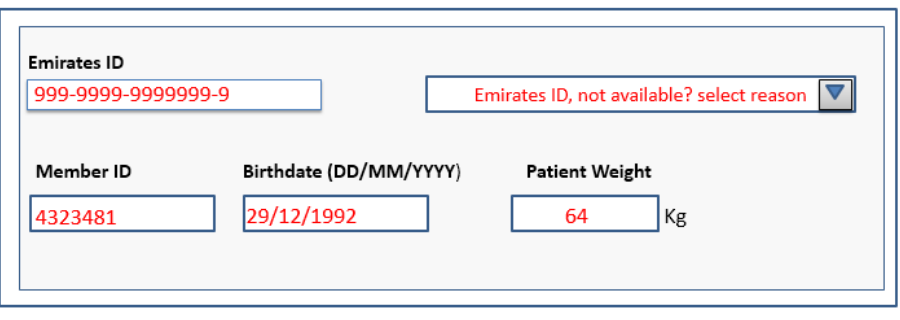

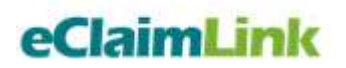

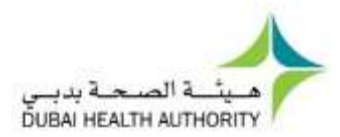

### <span id="page-10-0"></span>Step 2 – Diagnosis information

3. Fill in the diagnosis details including the diagnosis type and diagnosis code.

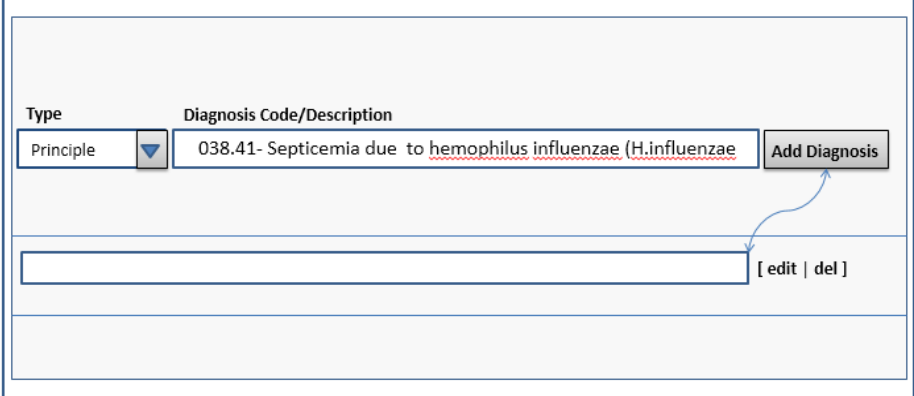

### <span id="page-10-1"></span>Step 3 – Drug information

- 4. Choose either "Generic Name" or "Trade Name".
	- If you choose "Generic Name" a special list of Generics with their codes will be the auto filled list that is different than the one related to Trade Name. (Check the Table 3 to see the lists name and number).
- 5. Enter the Generic Code or Name. This field is an auto fill field where it will start filling the drug and show all possible options by entering the code or the diagnosis first letters.

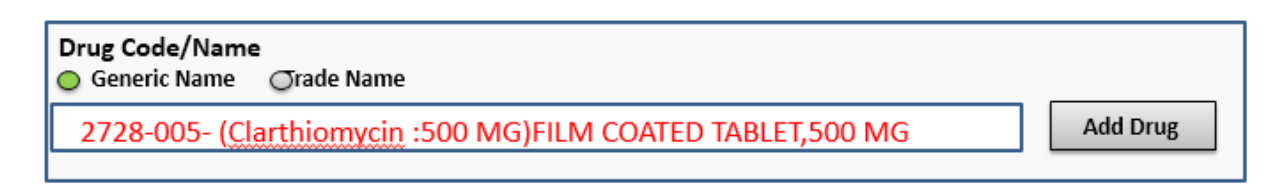

- 6. If you choose "Trade Name" a special list of drug Trade names with their codes will be the auto filled list that is different than the one related to Generic Name. (Check the Table 4 to see the lists name and number).
- 7. Enter the Trade Code or Name .This field is an auto fill field where it will start filling the drug and show all possible options by entering the code or the diagnosis first letters.

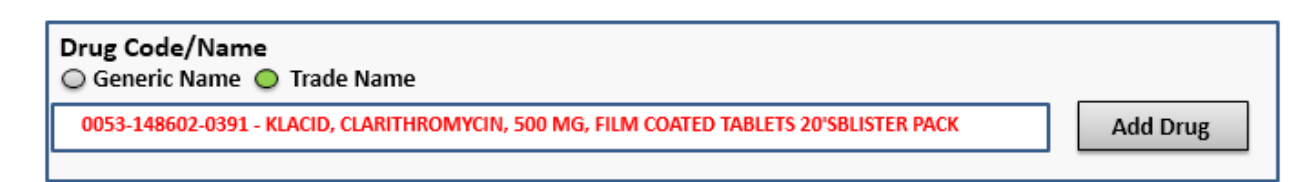

8. Enter the number of units needed to be given to the patient based on the Granular unit type. (Granular Unit Type will appear automatically based on the drug granular type. The types are shown in a specific list as shown in the *table No. 3* for generic case or *table No. 4* for trade cases).

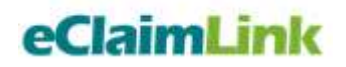

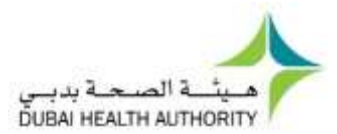

9. Choose the Frequency value and type from the drop menu.

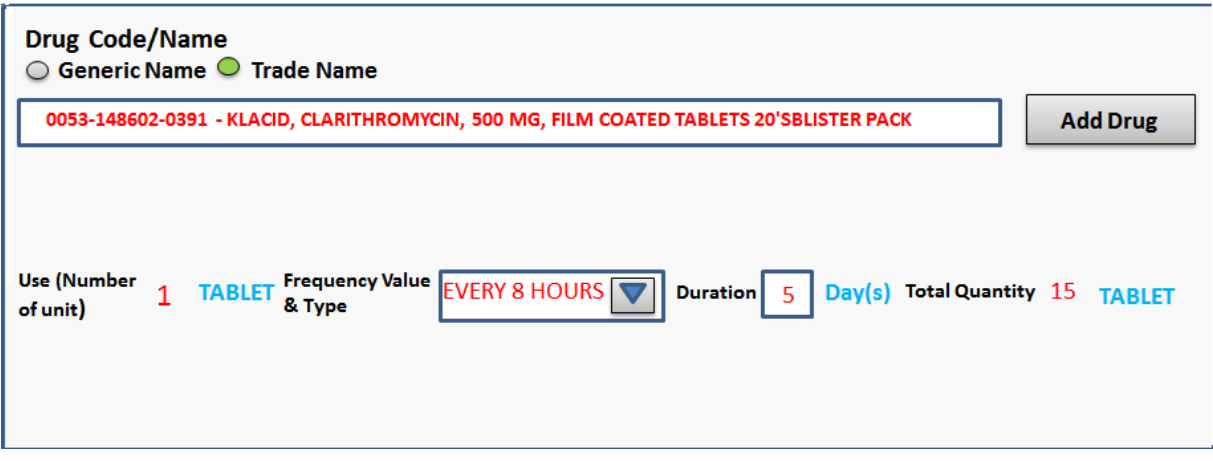

 To enter a special Frequency value and type other than the ones in the drop menu, choose option "Others".

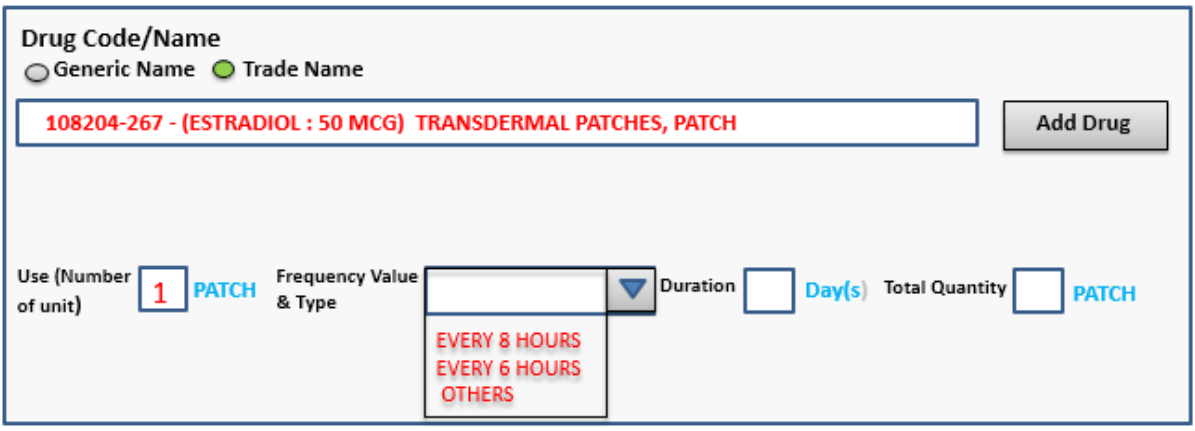

 Two boxes will open to enter the frequency value in the first box (as labeled) and the frequency type in the other box (as labeled)

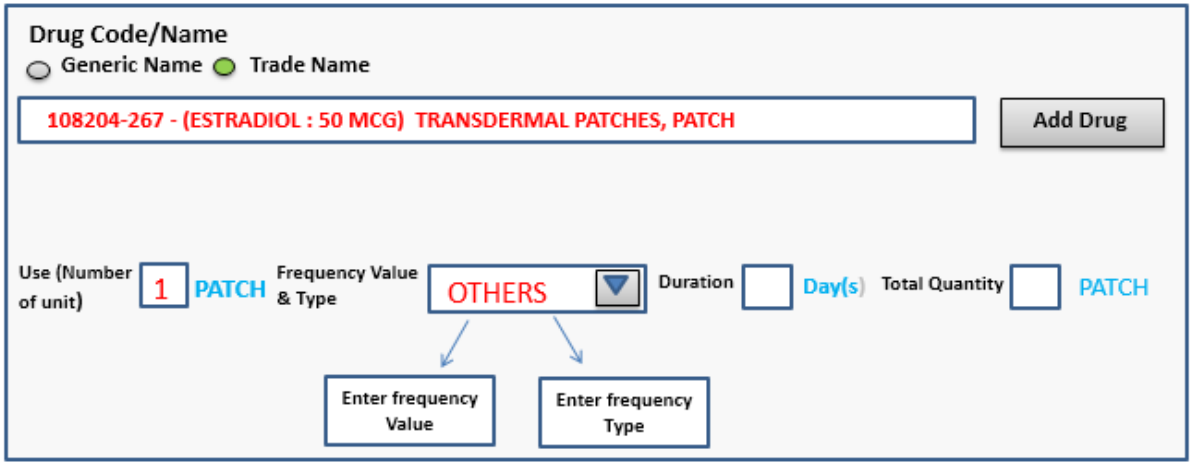

![](_page_12_Picture_0.jpeg)

![](_page_12_Picture_1.jpeg)

![](_page_12_Picture_50.jpeg)

- 10. Enter the Duration number in the related box. (Duration should be counted in Days).
- 11. Total quantity is an automatic number that appear based on a specific formula (multiplication of the entered numbers in "Number of unit" \* "Frequency Value and Type" \* "Duration")
- 12. Choose the related Rout of Admin (ROA) from the drop menu. (ROA is a list as shown in Table No. 5).
- 13. Instructions field will automatically fill all the entered information in fields: Number of unit, Frequency Value and Type and Duration.

![](_page_12_Picture_51.jpeg)

14. User can add any detail to the instruction box.

![](_page_13_Picture_0.jpeg)

![](_page_13_Picture_1.jpeg)

![](_page_13_Picture_18.jpeg)

15. Press the "Add" button to confirm the prescription details.

![](_page_14_Picture_0.jpeg)

![](_page_14_Picture_1.jpeg)

### <span id="page-14-0"></span>Sample 2 – Selected Granular Units

For some drugs, entering the granular unit is not possible therefore a special scenario is needed to deal with, for example in the case of "**Tube**" granular unit, which is used for dosage forms such as creams, ointment, and gel, **the number of granular** unit can't be specified.

![](_page_14_Picture_108.jpeg)

### <span id="page-14-1"></span>[Table 6] – Selected Granular Units

Below is a table containing a sample of the selected granular units for the example above:

![](_page_14_Picture_109.jpeg)

![](_page_15_Picture_0.jpeg)

![](_page_15_Picture_108.jpeg)

### <span id="page-15-0"></span>Selected Granular Units Scenarios

Below are some scenarios to demonstrate the selection of different granular units.

#### <span id="page-15-1"></span>Patient information

1. Start filling the Emirates ID, Member ID, Birthdate and Patient weight.

![](_page_15_Picture_109.jpeg)

### <span id="page-15-2"></span>Diagnosis information

- 2. Enter the Diagnosis Code or Name. This field is an auto fill field where it will start filling the diagnosis and show all possible options by entering the code or the diagnosis first letters.
- 3. Click on "Add Diagnosis" button.

![](_page_15_Picture_110.jpeg)

![](_page_16_Picture_0.jpeg)

![](_page_16_Picture_1.jpeg)

### <span id="page-16-0"></span>Drug Information

- 4. Choose either "Generic Name" or "Trade Name".
- 5. If you choose "Generic Name" a special list of Generics with their codes will be the auto filled list that is different than the one related to Trade Name. (Check the Table No. 3 to see the lists name and number).
- 6. Start entering the Generic Code or Name .This field is an auto fill field where it will start filling the drug and show all possible options by entering the code or the diagnosis first letters.

![](_page_16_Picture_78.jpeg)

- 7. If you choose "Trade Name" a special list of drug Trade names with their codes will be the auto filled list that is different than the one related to Generic Name. (Check the Table No. 4 to see the lists name and number).
- 8. Start entering the Trade Code or Name .This field is an auto fill field where it will start filling the drug and show all possible options by entering the code or the diagnosis first letters.

![](_page_16_Picture_79.jpeg)

9. If the selected drug has one of the specific granular units listed in the table above (Table No. 6), the system will automatically deactivate the granular unit of frequency field.

![](_page_16_Picture_80.jpeg)

![](_page_17_Picture_1.jpeg)

- 10. Choose the Frequency value and type from the drop menu.
- 11. Enter the Duration number in the related box. (Duration should be counted in Days).
- 12. Total quantity is an automatic number that appear based on a specific formula (multiplication of the entered numbers in "Number of unit" \* "Frequency Value and Type" \* "Duration")
- 13. Choose the related Rout of Admin (ROA) from the drop menu. (ROA is a list as shown in Table No. 5)
- 14. Instructions field will automatically fill all the entered information in fields: Number of unit, Frequency Value and Type and Duration.
- 15. User can add any detail to the instruction box.
- 16. Click on "Add Drug" button

#### <span id="page-17-0"></span>Special Instructions

Some prescription cases may require more instructions by the clinician. Therefore the instructions will be accommodated within the e-Prescription as shown in the snapshot below.

![](_page_17_Picture_75.jpeg)

![](_page_18_Picture_0.jpeg)

![](_page_18_Picture_1.jpeg)